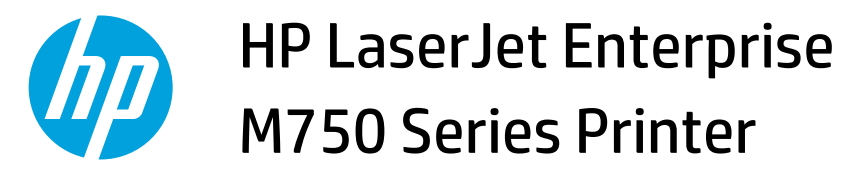

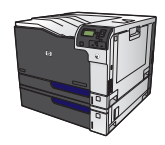

## **Manually print on both sides with Windows**

**WOTE:** This information applies only to products that do not have an automatic duplexer.

**1.** On the **File** menu in the software program, click **Print**.

**2.** Select the product, and then click the **Properties**  or **Preferences** button.

**3.** Click the **Finishing** tab.

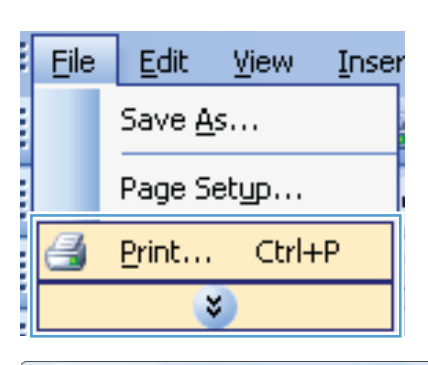

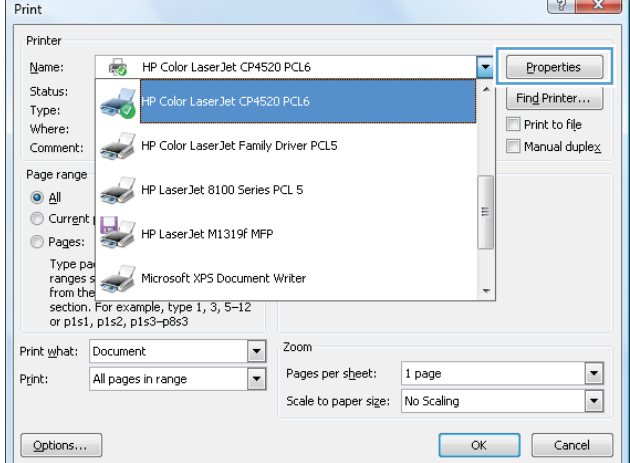

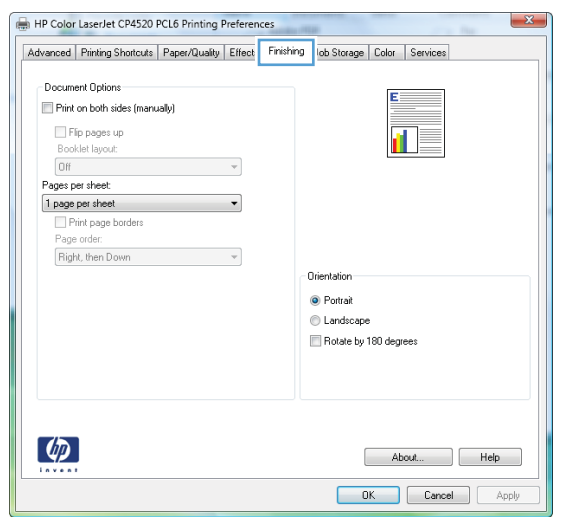

**4.** Select the **Print on both sides (manually)** check box. Click the **OK** button to print the first side of the job.

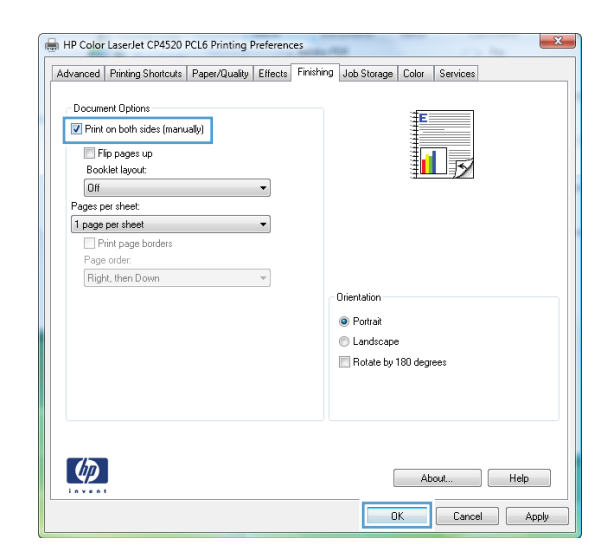

- **5.** Retrieve the printed stack from the output bin, and place it with the printed-side facing up in Tray 1.
- **6.** On the control panel, press the OK button to print the second side of the job.

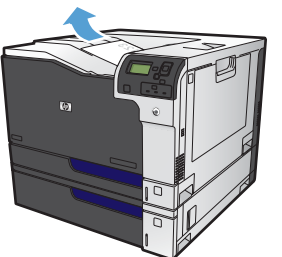

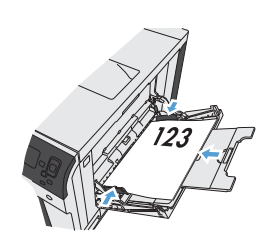

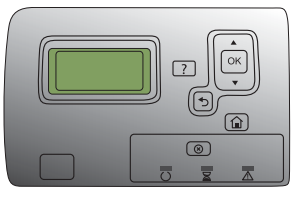